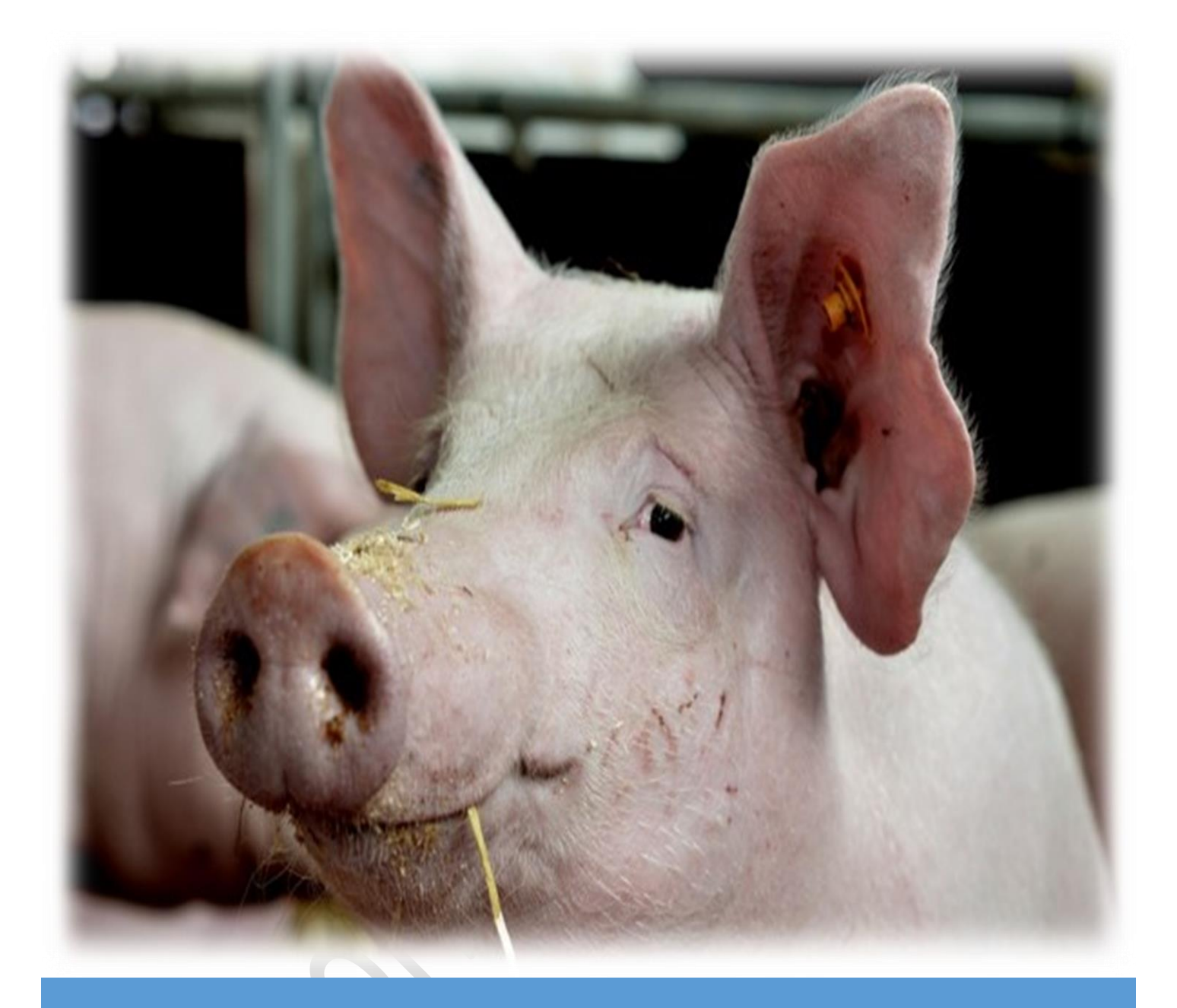

# Slachtdoordacht.be

Handleiding

ILVO Mei 2018

## Inhoud

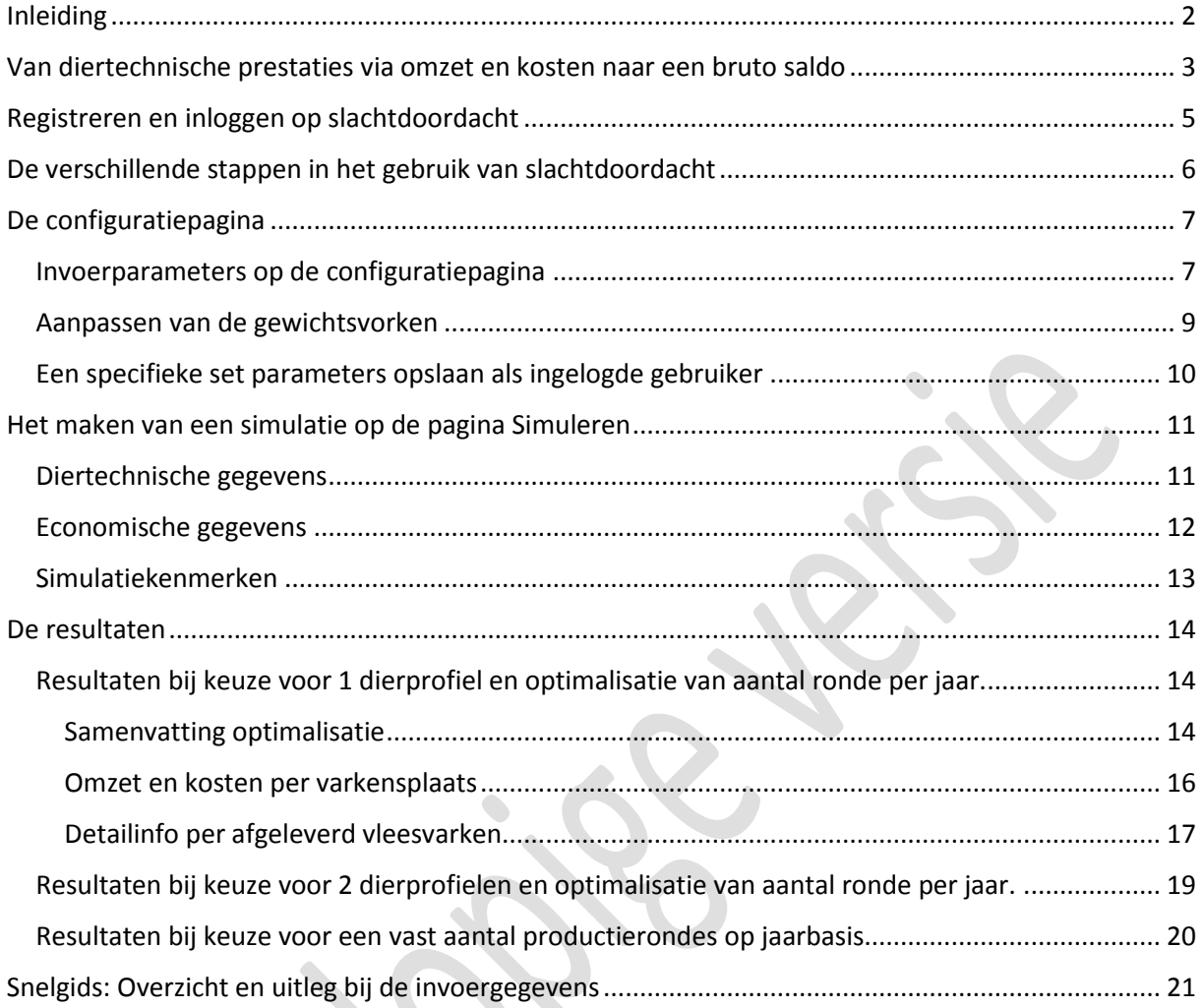

## <span id="page-2-0"></span>Inleiding

Voor u ligt de handleiding bij het gebruik van de webtool [www.slachtdoordacht.be.](http://www.slachtdoordacht.be/) Zoals de naam doet vermoeden willen de makers van de tool de Vlaamse varkenshouders ondersteunen in het maken van de juiste beslissingen omtrent het slachtgewicht van hun vleesvarkens. De tool laat de gebruiker toe om inzicht te verkrijgen in het optimale slachtgewicht voor de vleesvarkens en het economische belang van de optimalisatie. Daarnaast leent de tool zich ook prima tot het analyseren van het effect op het bruto saldo van verbeteringen in de kengetallen bij de vleesvarkens of van wijzigende marktomstandigheden. Het opzet van de leermodule is dat de gebruikers kunnen bijleren door verschillende simulaties uit te voeren en door te spelen met verschillende parameterwaarden tot inzicht komen in het effect van deze wijzigingen.

De tool is de concrete bundeling en vertaling van 4 jaar onderzoek dat uitgevoerd werd in het kader van het IWT landbouw traject: "De bepaling van het bedrijfseconomische optimale slachtgewicht van vleesvarkens in Vlaanderen". We wensen dan ook het IWT, ondertussen het Agentschap Innoveren en Ondernemen (VLAIO) en de co-financiers van het onderzoek hartelijk te danken voor de goedkeuring en financiële ondersteuning van het project.

In deze handleiding willen we de gebruiker vertrouwd maken met het werkingsprincipe van de tool, het gebruik van de tool, de benodigde invoergegevens, de resultaten die bekomen worden en hoe deze te interpreteren.

Veel succes met simuleren!

## <span id="page-3-0"></span>Van diertechnische prestaties via omzet en kosten naar een bruto saldo

Slachtdoordacht is een rekenmodel dat de evoluties van het bruto saldo per afgeleverd vleesvarken en per varkensplaats per jaar berekend in functie van een toenemende afmestduur en toenemend gewicht van het varken. Daarna zoekt het optimalisatiemodel naar de afmestduur met het hoogste bruto saldo per varkensplaats per jaar.

Het bruto saldo bestaat uit het verschil tussen de omzet en de variabele kosten. De variabele kosten die in rekening gebracht worden bestaan uit de voederkost, de mestafzetkost, de biggenkost en andere variabele kosten waarvan het bedrag niet zozeer varieert volgens het aflevergewicht van de varkens maar wel van het aantal productierondes per stal per jaar.

Om de evolutie in omzet en de variabele kosten te berekenen moeten we eerst beschikken over het verloop van de diertechnische prestaties die samen met de marktprijzen de omzet en de kosten bepalen. Voor de omzet hebben we uiteraard het gewichtsverloop nodig. Voor de voederkosten hebben we het verloop van de totale voederopname of de voederconversie nodig. De mestproductie wordt geschat uit de voederopname en wordt gebruikt om de mestkosten te berekenen. Daarom zijn tal van de invoerparameters in de rekentool gericht op het zo goed mogelijk inschatten van de evoluties van de diertechnische prestaties.

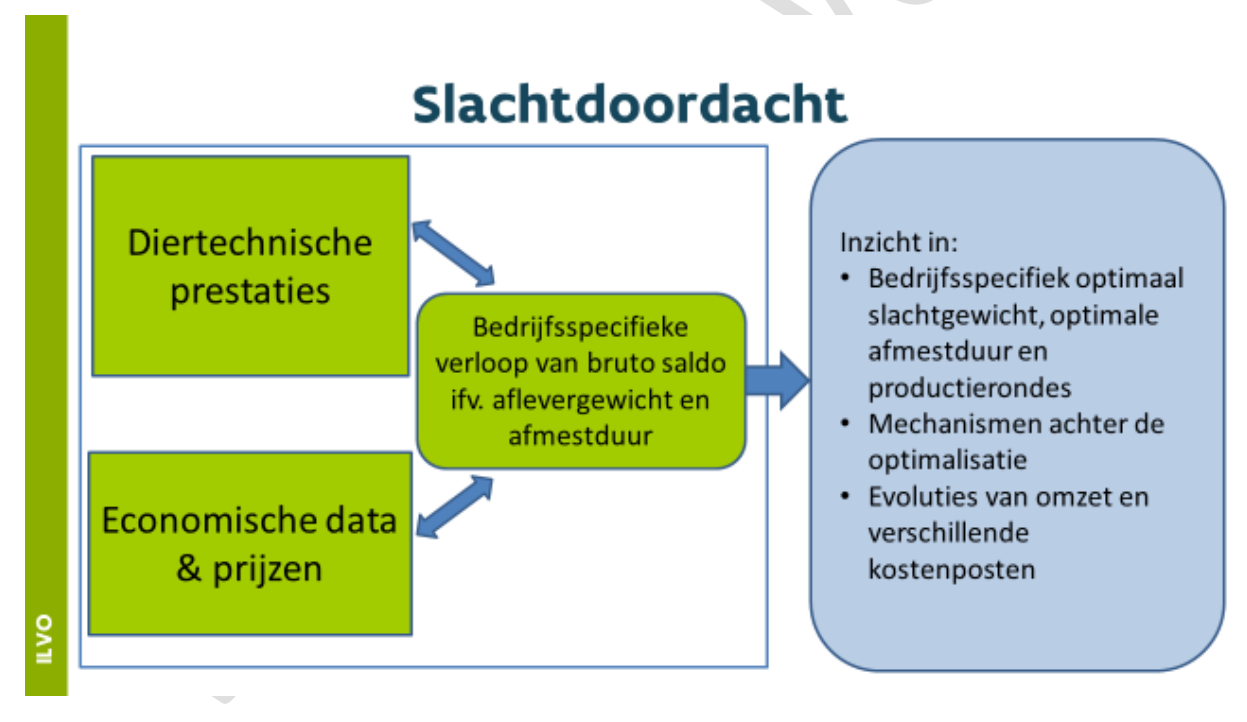

*Figuur 1 Werkingsprincipe slachtdoordacht*

Met de diertechnische prestaties en marktprijzen in beeld berekent Slachdoordacht eerst voor elke dag in de afmestronde het bruto saldo per afgeleverd varken. Dit bruto saldo en de bijhorende omzet en variabele kosten worden vermenigvuldigd met het aantal productierondes per varkensplaats per jaar dat overeenstemt met het aantal dagen in afmestduur. Het aantal mogelijke productierondes op jaarbasis volgt immers uit de volgende formule:

Aantal mogelijke productierondes per jaar = 365 dagen  $(afmestduur + leegstand tussen rondes)$ 

Zo ziet u dat naarmate de afmestduur (en dus het aflevergewicht) toeneemt er minder productierondes kunnen worden uitgevoerd op jaarbasis. Deze afweging tussen aflevergewicht en aantal afmestrondes per jaar is een belangrijk element in het bepalen van het optimale aflevergewicht dat leidt tot het maximale bruto saldo per varkensplaats per jaar.

## <span id="page-5-0"></span>Registreren en inloggen op slachtdoordacht

Hoewel de tool direct online kan gebruikt worden zonder je als gebruiker te registreren, raden we de gebruikers wel aan om een login aan te maken. Dit heeft enkele voordelen bij het gebruik. Als ingelogde user kan je immers verschillende simulaties opslaan en later tijdens eenzelfde bezoek van de website of in een latere surfsessie de opgeslagen parameters weer oproepen.

Registreren als nieuwe gebruiker doe je door in de menubalk **"Register"** aan te klikken.

Vervolgens kan je een e-mailadres en een paswoord opgeven om te registreren. Het e-mailadres is enkel nodig om bij het verlies van het paswoord u een nieuw paswoord te kunnen bezorgen. Het paswoord moet minstens een cijfer en een teken bevatten.

Van zodra u geregistreerd bent in de databank kan u bij surfen naa[r www.slachtdoordacht.be](http://www.slachtdoordacht.be/) inloggen via de login knop rechtsboven in de menubalk.

## <span id="page-6-0"></span>De verschillende stappen in het gebruik van slachtdoordacht

De drie belangrijkste pagina's op de website zijn de configuratiepagina, de pagina "Simuleren" en de "Resultaten". Om de resultaten zo goed mogelijk te laten aansluiten bij de bedrijfscontext van de gebruiker kunnen verschillende modelparameters aangepast worden. Uiteraard zijn er steeds standaardwaarden voor de verschillende invoergegevens voorzien. Op de configuratiepagina kan u enkele specifieke parameters aanpassen, die mogelijks maar weinig variëren voor uw bedrijf en dus slechts zelden moet aanpassen of parameters die niet direct voorhanden zijn en waarvoor u dus best de standaardwaarde hanteert.

Het merendeel van de invoergegevens dienen te worden ingevuld op de simulatiepagina. Deze gegevens kenmerken het type dier dat u wil evalueren, enkele bedrijfskarakteristieken en de marktprijzen waarvoor u een berekening wil uitvoeren. Deze worden verder grondig behandeld onder de sectie Simuleren.

Van zodra u de gewenste simulatie hebt ingevuld door de gewenste invoerparameters aan te passen komt u bij de resultatensectie. De resultaten tonen u eerst een tabel met een samenvatting van de optimalisatie en verschillende grafieken waarin u het verloop van het bruto saldo per varkensplaats per jaar, het bruto saldo per varken en het aantal mogelijk productierondes in functie van de afmestduur laat zien. Daarnaast kunt u meer gedetailleerde informatie vinden over de diertechnische curves in functie van het gewicht van het dier en over de evoluties van de omzet, en de verschillende kostenposten (voeder, big, mestafzet en overige variabele kosten die niet variëren volgens het gewicht van het dier maar wel volgens het aantal productieronde op jaarbasis).

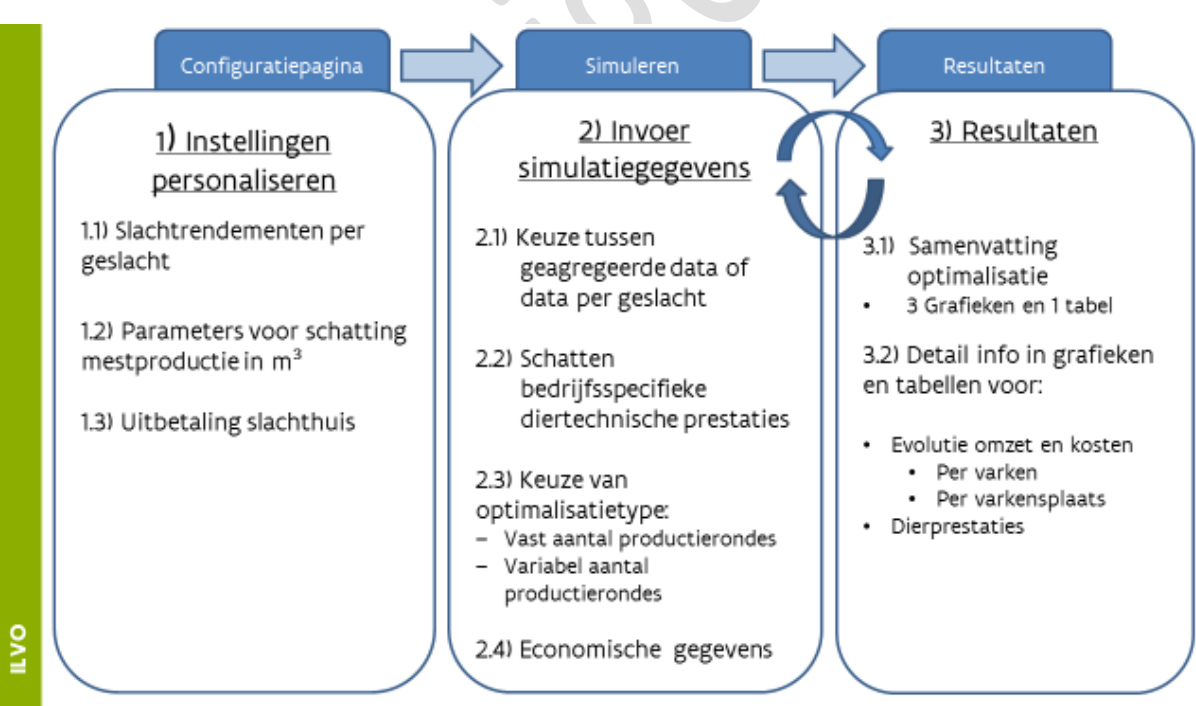

*Figuur 2 Overzicht werking slachtdoordacht.be*

## <span id="page-7-0"></span>De configuratiepagina

#### <span id="page-7-1"></span>Invoerparameters op de configuratiepagina

In figuren 2 en 3 ziet u afbeeldingen van de configuratiepagina. Op de configuratiepagina kan men het slachtrendement aanpassen per geslacht (beren, bargen, gelten of immunocastraten). De standaardwaarden die ingesteld staan (0,79 voor gelten, 0,78 voor bargen en 0,77 voor beren en immunocastraten) zijn gebaseerd op dierproeven uitgevoerd tijdens het onderzoeksproject met varkens van een kruising Belgische Piétrain en RASE zeug. Indien u vermoedt dat voor uw bedrijfssituatie deze cijfers anders zijn kan u het beste de waarden aanpassen omwille van de impact op de berekening van het karkasgewicht uit het levend gewicht.

Daarnaast hebt u ook de mogelijkheid om de parameters waarmee de mestproductie van de varkens wordt geschat aan te passen. De huidige standaardwaarden voor de droge stof van het voeder en de verteerbaarheid van het voeder zijn gebaseerd op cijfers uit wetenschappelijke bronnen. Het droge stof gehalte en de dichtheid van drijfmest werd gebaseerd op cijfers van de Bodemkundige dienst van België.

Daarnaast kan u op de configuratiepagina ook de gewichtsvorken (op karkasgewichtsbasis) en bijhorende kortingen en toeslagen van uw slachthuis aanpassen (Figuur 2). Er werd de mogelijkheid voorzien om voor beren een ander schema te hanteren dan voor de andere geslachten.

![](_page_7_Picture_66.jpeg)

*Figuur 3: Aanpassen van slachtrendementen en mestproductieparameters op de configuratiepagina*

Bargen, Gelten, Immunocastraten

![](_page_8_Picture_25.jpeg)

*Figuur 4 Aanpassen van gewichtsvorken op de configuratiepagina*

#### <span id="page-9-0"></span>Aanpassen van de gewichtsvorken

Standaard werd er voorzien om een gewichtsvork met 10 toeslagen of kortingen voor gelten bargen of immunocastraten op te stellen en 11 toeslagen of kortingen voor beren. Waarden voor de grenzen en bijhorende toeslagen of kortingen voor de bestaande vorken kan u gewoon aanpassen door de waarden in de vakjes aan te passen.

Indien u een hele nieuwe vork wil ontwerpen moet u de volgende regels in acht nemen.

- 1. Let op: de gewichtsvorken kunnen enkel op basis van karkasgewicht worden opgesteld!
- 2. De gewichtsgrenzen moet steeds oplopend worden opgegeven.
- 3. Indien u minder dan 10 of 11 kortingen wil voorzien dient u steeds de bovengrens van de gewichtsvork en de bijhorende prijscorrectie te herhalen in de overtollige invulvakken.

We leggen dit even uit met een concreet voorbeeld. Stel u wenst een gewichtsvork te maken die onder de 80 kg karkasgewicht 0,10 €/kg gewichtskorting in rekening brengt, tussen 80 en 100 kg karkasgewicht geen korting of toeslag toepast en boven de 100 kg weer 0,10 €/kg korting in rekening brengt. De juiste configuratie van de gewichtsvork leest u af in Figuur 4. U ziet dat de grenzen van 3 tot en met de bovengrens allemaal gelijk zijn aan 100 en dat alle toeslagen na grens 2 ook gelijk blijven aan -0.10 €/kg.  $\blacklozenge$  $\sim$   $\sim$ 

![](_page_9_Picture_90.jpeg)

*Figuur 5 Configuratie van de gewichtsvork voor een korting van 0,10 €/kg onder de 80 en boven de 100 kg karkasgewicht*

### <span id="page-10-0"></span>Een specifieke set parameters/simulatie opslaan als ingelogde gebruiker

Bovenaan in figuur 2 ziet u de vakjes "Huidige set" en "Nieuwe set". Bij het eerste gebruik zal in het vakje "Huidige set " de naam "default" staan. Hiermee zijn alle standaardwaarden ingevuld. Om uw eigen specifieke parameterssets op te slaan doet u het volgende:

- 1. U gaat naar de configuratiepagina
- 2. In het invulvakje "Nieuwe set" typt u een naam voor de nieuwe parameterset die uw simulatie kenmerkt.
- 3. U klikt op de knop erlangs om de nieuwe parameterset aan te maken.
- 4. Vervolgens kan u de invoerwaarden op de configuratiepagina en op de pagina "Simuleren" opslaan onder de gekozen naam.
- 5. U zal zien dat u uw eigen specifieke set kan kiezen in het dropdownmenu bij "Huidige set"

**We raden u aan om dit stappenplan te volgen zodanig dat u altijd kan terug grijpen naar de standaardwaarden onder "Default" die door de ontwikkelaars werd ingesteld.**

## <span id="page-11-0"></span>Het maken van een simulatie op de pagina Simuleren

Op de pagina Simuleren vindt u 3 uitschuifbare menu's:

- Diertechnische gegevens
- Economische gegevens
- Simulatiekenmerken

Deze submenu's vouwen uit wanneer u erop klikt en bevatten verschillende keuzeknoppen en invulvakken voor verschillende parameters.

![](_page_11_Picture_74.jpeg)

*Figuur 6 Invoeren van diertechnische kengetallen op pagina Simuleren*

#### <span id="page-11-1"></span>Diertechnische gegevens

In het menu diertechnische gegevens moet u eerst een belangrijke keuze maken over de kengetallen die u ter beschikking hebt. Namelijk u dient te kiezen tussen een simulatie waarin u het verloop van de diertechnische prestaties apart per geslacht wenst te schatten of dat u enkel over globale geaggregeerde gegevens over de dierprestaties van uw bedrijf beschikt. Deze optie is ingebouwd omdat het geslacht van de dieren een belangrijke invloed heeft op zowel de dagelijkse groeisnelheid, de voederconversie als ook het slachtrendement en de karkaskwaliteit. Indien u voor de optie kiest om kengetallen per geslacht in te geven zal u in de resultaten ook specifieke evoluties van bruto saldi, omzet, kosten en diertechnische prestaties kunnen bekijken.

Om het verloop van de diertechnische prestaties in te schatten dienen 5 kengetallen opgegeven te worden:

- Het opleggewicht van de varkens bij aanvang van de vleesvarkensfase
- De leeftijd bij opleg
- Uw gangbaar gemiddeld aflevergewicht
- Uw gangbare gemiddelde afmestduur
- De voederconversie over het afmesttraject

Meer gedetailleerde uitleg over deze en ander invoerparameters van slachtdoordacht kan u vinden in d[e tabellen](#page-20-0) onder de sectie Snelgids: Overzicht en uitleg bij de invoergegevens.

#### <span id="page-12-0"></span>Economische gegevens

Onder het menu Economische gegevens kan u de verschillende relevante prijzen aanpassen voor uw situatie. Indien u voor de optie gekozen hebt om curves per geslacht op te stellen zal u merken dat u de varkensprijs en de prijs voor overige kosten per ronde kan aanpassen per geslacht. Dit om de reden dat het verschil in karkaskwaliteit voor een verschil in toeslag kan leiden en bijvoorbeeld als u de mannelijke biggen immunocastreert, deze een extra vaccinkost per ronde vergen in vergelijking met beren en bargen.

![](_page_12_Picture_93.jpeg)

© 2018 - ILVO

*Figuur 7 Invoer van economische gegevens op de pagina Simuleren* 

U kan ook kiezen om geen rekening te houden met de gewichtsvork die ingesteld werd op de Configuratiepagina, in de berekeningen van de omzet. Dit doet u door de het vakje "Houdt rekening met de gewichtsvork" uit te vinken.

Vervolgens kan u uw voederschema aanpassen. Hierin kunnen maximaal drie voederfasen worden opgenomen. U kan kiezen tussen voederfasenovergangen op basis van aantal dagen afmestduur of op basis van totaal aantal opgenomen kilogrammen voeder per varken. Deze voederschema's kunnen ook weer apart per geslacht gespecifieerd worden indien u voor aparte diertechnische curves hebt gekozen.

#### <span id="page-13-0"></span>Simulatiekenmerken

Tot slot kan u op de pagina Simuleren onder simulatiekenmerken de keuze maken of u een simulatie wenst uit te voeren waarin u het aantal productierondes per jaar wil optimaliseren ( optie Variabel) of u wenst het aantal productierondes op jaarbasis vast te leggen (Optie Vast). Indien u voor de optie vast kiest zal er een invulvak verschijnen om het gewenste aantal productierondes in te vullen. Verder dient u hier ook het aantal dagen leegstand tussen opeenvolgende rondes op te geven.

Wanneer u de invoergegevens voor de gewenste simulatie hebt aangepast klikt u vervolgens op de knop "Opslaan en berekenen" om de optimalisatie uit te rekenen.

![](_page_13_Picture_78.jpeg)

*Figuur 8 Keuze tussen simulatie met optimalisatie van het aantal productierondes per jaar of met een vast gekozen aantal productierondes per jaar.*

## <span id="page-14-0"></span>De resultaten

Op de resultatenpagina vindt u de verschillende grafieken en tabellen die de optimalisatie, de evoluties in omzet en kosten en de diertechnische prestaties beschrijven. De twee keuzes die u hebt moeten maken op de pagina "Simuleren", omtrent de databeschikbaarheid per geslacht en omtrent de keuze om al dan niet het aantal productierondes op jaarbasis mee te optimaliseren hebben invloed op de resultaten die u te zien krijgt. We bespreken eerste de situatie waarin slechts 1 set kengetallen gebruikt is om de globale dierprestaties te modelleren en waarbij het aantal productierondes ook geoptimaliseerd wordt.

<span id="page-14-2"></span><span id="page-14-1"></span>Resultaten bij keuze voor 1 dierprofiel en optimalisatie van aantal ronde per jaar. Samenvatting optimalisatie

Contact

Wanneer u de keuzes : "Ik ken enkel de gemiddelde diertechnische kengetallen" en simulatie met "Variabel" aantal productierondes hebt gemaakt op de pagina "Simuleren" ziet het startscherm van de resultatenpagina eruit zoals in [Figuur 9.](#page-14-3)

Hello frederik.leen@ilvo.vlaanderen.be!

Log out

#### **Resultaten**

Configuratiepagina

Home

![](_page_14_Figure_5.jpeg)

<span id="page-14-3"></span>*Figuur 9 Samevatting van de optimalisatie op de pagina Resultaten.*

U krijgt eerst een samenvattende tabel te zien waarin de belangrijkste uitslag van de optimalisatie wordt weergegeven.

In de tabel vindt u de volgende getallen voor de varkens met het gekozen technische dierprofiel en de opgegeven marktprijzen:

- De optimale afmestduur van de varkens
- De bijhorende optimale rondeduur waarin de leegstand tussen opeenvolgende rondes wordt in rekening gebracht.
- Het optimale aantal productierondes per varkensplaats per jaar
- Het optimale aflevergewicht van de varkens
- Het maximale bruto saldo per varkensplaats per jaar
- Het bruto saldo per afgeleverd vleesvarken dat leidt tot het maximale bruto saldo per varkensplaats per jaar

Onder deze tabel vindt u drie grafieken. De eerste grafiek toont de evolutie van het bruto saldo per varkensplaats per jaar met toenemende afmestduur. U kan met de muis in de grafieken klikken om gedetailleerd te bekijken welk bruto saldo overeenkomt met een bepaalde afmestduur. In de tweede grafiek ziet u de evolutie van bruto saldo per afgeleverd vleesvarken met toenemende afmestduur. Het bruto saldo per afgeleverd vleesvarken leest u af of de linker verticale as. Daarnaast kan u in dezelfde grafiek het bijhorende levende gewicht van de varkens aflezen op de rechter verticale as.

In de laatste grafiek kan u de evolutie van het aantal productieronde op jaarbasis aflezen in functie van de afmestduur. Met deze afname van het aantal productierondes per jaar met toenemende afmestduur en gewicht wordt rekening gehouden bij het zoeken naar het optimale aflevergewicht dat leidt tot het hoogste bruto saldo per varkensplaats per jaar. Omwille van deze afname zal in vele gevallen het optimale aflevergewicht dat leidt tot het maximale bruto saldo per varkensplaats per jaar lager zijn dan het aflevergewicht waarbij het bruto saldo per afgeleverd vleesvarken maximaal is.

#### <span id="page-16-0"></span>Omzet en kosten per varkensplaats

Op deze pagina vindt u informatie in grafiek- en tabelvorm omtrent de omzet en de verschillende kosten posten die meegenomen werden in de berekening van het bruto saldo.

![](_page_16_Picture_30.jpeg)

*Figuur 10 Informatie omtrent omzet en kosten per varkensplaats in grafiek en tabelvorm*

U ziet linksboven een selectievakje waarin u kan kiezen welke variabele u wenst te bekijken in de grafiek. Onder de grafiek vindt u de tabel waarin u de getallen achter de grafiek kan terugvinden.

#### <span id="page-17-0"></span>Detailinfo per afgeleverd vleesvarken

Op de laatste pagina van de resultaten: "Geslacht1 : Gelten" kan u in detail de diertechnische info terugvinden waarop de berekeningen van omzet, voederkost en mestafzetkost zijn gebaseerd. U krijgt twee grafieken te zien. De eerste grafiek betreft de evolutie van het gemiddelde gewicht van de varkens met toenemende afmestduur. Daaronder volgt een grafiek waarin u verschillende diertechnische variabelen in functie van het gewicht van het varken kan bekijken.

Deze variabelen betreffen:

- De dagelijkse groei
- De dagelijkse voederopname
- De totale (cumulatieve) voederopname per varken
- De actuele voederconversie: de hoeveelheid voeder die het varken bij gewicht x nodig heeft om een extra kilogram gewicht aan te zetten.
- De cumulatieve voederconversie: dit wil zeggen de hoeveelheid voeder die het varken nodig heeft over het gewichtstraject van opleg tot gewicht x op de horizontale as.

![](_page_17_Figure_8.jpeg)

*Figuur 11 Detailinfo over diertechnische prestaties, omzet en kostenposten.*

Onder de grafieken vindt u nog twee tabellen waarin enerzijds de omzet en de kosten in worden weergegeven en anderzijds waarin u alle diertechnische variabelen naast elkaar kan bekijken.

In de tabel met omzet en kosten per afgeleverd vleesvarken vindt u de volgende variabelen:

- Afmestduur
- Rondeduur
- Aflevergewicht
- Bruto saldo per afgeleverd vleesvarken
- Omzet per afgeleverd vleesvarken
- Totale variabele kost per afgeleverd vleesvarken
- Voederkost per afgeleverd vleesvarken
- Mestkost per afgeleverd vleesvarken
- Rotatiekost per afgeleverd vleesvarken
- Uitbetaalde prijs
- Gewichtskorting

![](_page_18_Picture_13.jpeg)

Samenvatting Optimalisatie Omzet en kosten per varkensplaats Geslacht 1: Gelten

![](_page_18_Picture_115.jpeg)

Onder diertechnische output vindt u ten slotte de tabel met de getallen voor de diertechnische variabelen:

- Gewicht
- Dagelijkse groei
- Cumulatieve voederopname
- Dagelijkse voederopname
- Cumulatieve voederconversie
- Actuele voederconversie

#### <span id="page-19-0"></span>Resultaten bij keuze voor 2 dierprofielen en optimalisatie van aantal ronde per jaar.

Wanneer u gekozen hebt om de diertechnische prestaties apart per geslacht in te schatten, wijzigen de resultatenpagina's lichtjes. De voornaamste verschillen zijn:

- In de samenvattende tabel van de optimalisatie staat een extra optimaal gewicht en extra bruto saldo per afgeleverd vleesvarken vermeld.
- Er zijn twee evoluties van het bruto saldo per afgeleverd vleesvarken af te lezen in de tweede grafiek
- Er is een vierde pagina bijgekomen waarop u de detailinfo over de diertechnische prestaties en de omzet en kosten per afgeleverd vleesvarken kan terug vinden voor het tweede dierprofiel dat u hebt gesimuleerd.

#### Meer informatie Contact Log out Home Configuratiepagina Hello frederik.le

#### Resultaten

![](_page_19_Figure_7.jpeg)

*Figuur 12 Samenvatting van de optimalisatie bij keuze voor aparte dierprofielen per geslacht*

#### <span id="page-20-0"></span>Resultaten bij keuze voor een vast aantal productierondes op jaarbasis

Indien u koos voor een simulatie met een vast opgelegd aantal productierondes zijn er ook enkele kleine verschillen in de resultatenpagina's. Op de samenvattingspagina wordt enkel de evolutie van het bruto saldo per afgeleverd vleesvarken getoond. U zal ook zien dat de grafiek afgekapt wordt vanaf de afmestduur waarbij het opgegeven aantal productierondes niet meer haalbaar is. Bijvoorbeeld indien u aangaf te willens simuleren met 2.60 rondes per jaar en een leegstand van 5 dagen tussen opeenvolgende rondes , dan zullen de evoluties getekend worden tot en met een afmestduur van 135 dagen. Door met de muiscursor over de grafiek te bewegen kan u het maximale saldo per afgeleverd vleesvarken zoeken. In het geval van een vast gekozen aantal productierondes zal het maximale saldo per varkensplaats per jaar bereikt worden bij het gewicht waarbij het saldo per afgeleverd vleesvarken ook maximaal zal zijn. Dit in tegenstelling tot de situatie waarbij gezocht werd naar het optimale aantal productierondes op jaarbasis.

Op de pagina "Omzet en kosten per varkensplaats per jaar" kan u vervolgens de evoluties in bruto saldo, omzet en variabele kosten bekijken per varkensplaats per jaar.

![](_page_21_Picture_257.jpeg)

## <span id="page-21-0"></span>Snelgids: Overzicht en uitleg bij de invoergegevens

![](_page_22_Picture_282.jpeg)

## **Contact**

Voor vragen en opmerkingen omtrent Slachtdoordacht kan u terecht bij:

Frederik Leen: [frederik.leen@ilvo.vlaanderen.be](mailto:frederik.leen@ilvo.vlaanderen.be)

Alice Van den Broeke: [alice.vandenbroeke@ilvo.vlaanderen.be](mailto:alice.vandenbroeke@ilvo.vlaanderen.be)

## Instituut voor Landbouwen Visserijonderzoek

Scheldeweg 68 9090 Melle-Gontrode – België T + 32 (0)9 272 26 00 F +32 (0)9 272 26 01 dier@ilvo.vlaanderen.be www.ilvo.vlaanderen.be

![](_page_23_Picture_6.jpeg)